## How to handle invoice paid in SAP but no status change in e-builder

When the invoice is paid in SAP but the process is stiill at Waiting For Payment step, we can manually move the process to Finish after verify the invoice in SAP.

- Go to the invoice process, for example, see below, Project 20042, Bill-5. The current step is Waiting For Payment and status is Approved. It was actually paid in SAP on 5/29.
- After verified in SAP and added check number in the process, click Paid Take Action button.

## 06.06 - Pay Req & Invoice - VENDOR (BILL) - 5

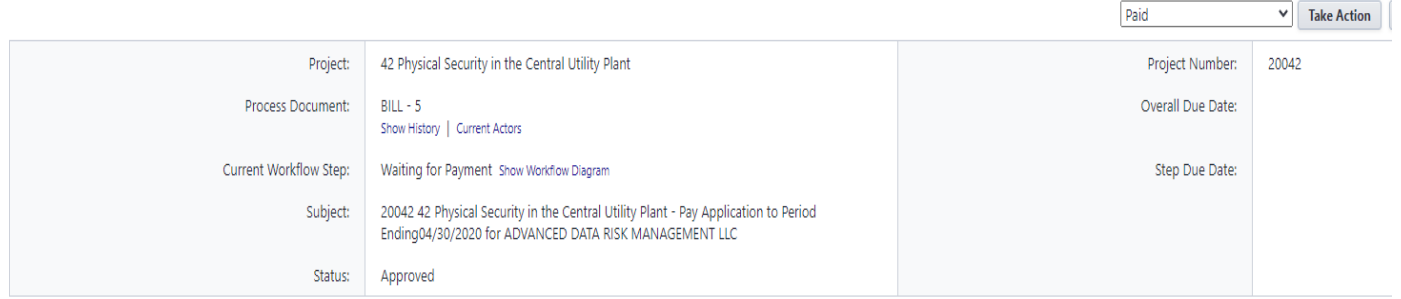

 After Take Action, you will be asked if you want to mark the invoice as paid. Select the actual paid date and click "Yes, Mark As Paid". In our case, the actual paid date is 5/29/2020.

## 06.06 - Pay Req & Invoice - VENDOR (BILL) - 5

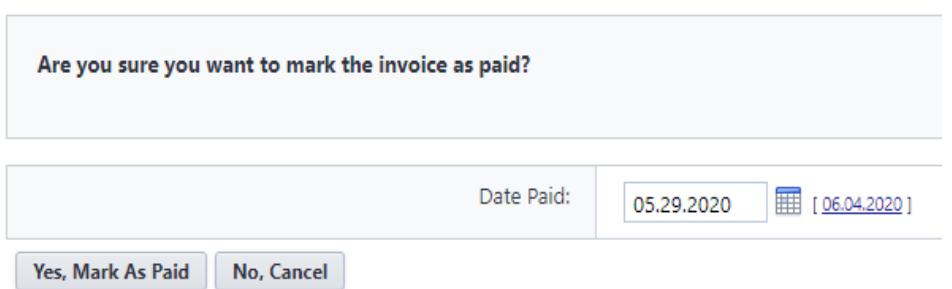

 Once it is submitted, the invoice step will be updated to Finish and status to Paid. Now you complete the fix.

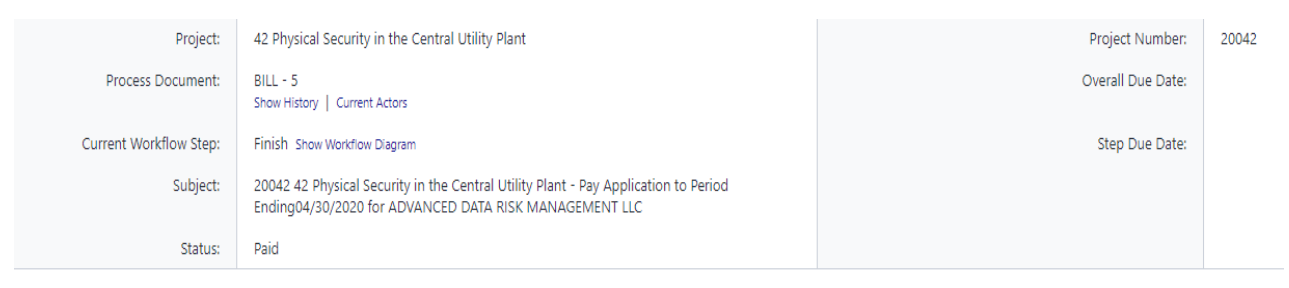